## **Είσοδος στην εφαρμογή**

Για να πραγματοποιηθεί είσοδος στο σύστημα, ο/η ιατρός πρέπει να έχει πραγματοποιήσει αρχικά συναλλαγή με το σύστημα πιστοποίησης των στοιχείων του/της και να έχει παραλάβει μοναδικό όνομα χρήστη και κωδικό πρόσβασης.

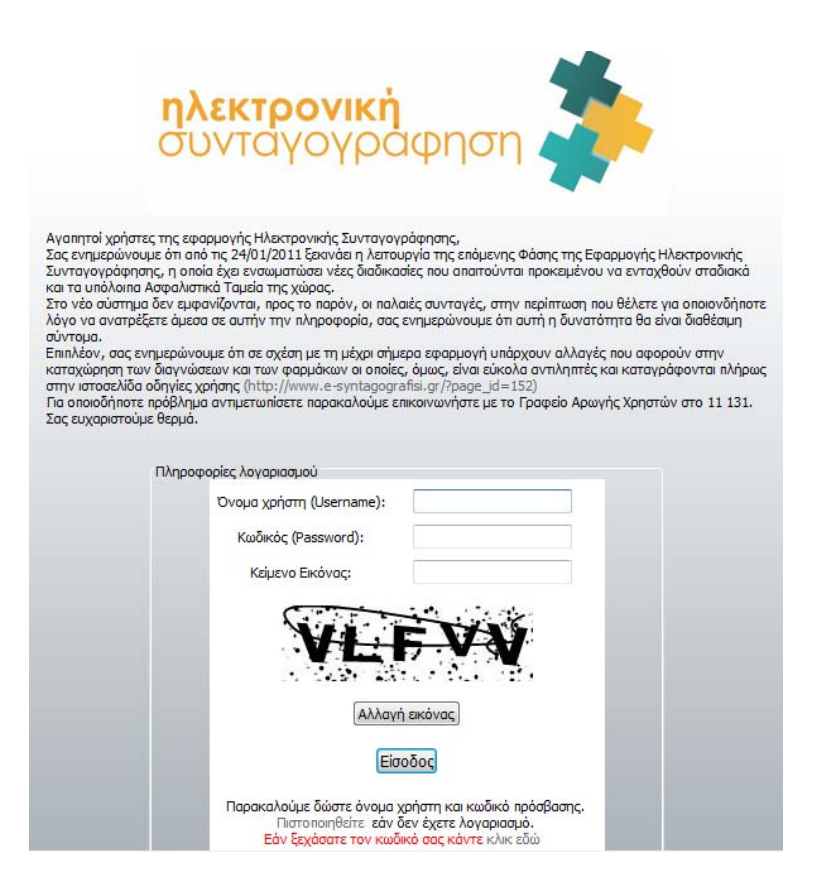

Τα πεδία Όνομα χρήστη, Κωδικός και Κείμενο είναι υποχρεωτικά.

# **Αρχική σελίδα**

Στην αρχική σελίδα του συστήματος εμφανίζονται στο χρήστη χρήσιμες πληροφορίες που κατηγοριοποιούνται:

Σύνδεσμοι βοήθειας στη χρήση φορμών του συστήματος

Σύνδεσμοι για τους όρους χρήσης, τους ισχύοντες νόμους και εγκυκλίους, με δυνατότητα καταφόρτωσης στον υπολογιστή σας

Χρήσιμοι διαδικτυακοί σύνδεσμοι

Τονίζεται ότι η αρχική σελίδα θα ανανεώνεται διαρκώς και θα αποτελεί συνεχές κανάλι επικοινωνίας και ενημέρωσης για καλύτερο συντονισμό. Ανάλογη πλήρη υποστήριξη προσφέρει και ο διαδικτυακός τόπος της Ηλεκτρονικής [Συνταγογράφησης](http://www.e-syntagografisi.gr/) και το **τηλεφωνικό κέντρο του Γραφείου Αρωγής 11131**.

## **Καταχώρηση συνταγής**

### **Στοιχεία ιατρού - Στοιχεία ασθενούς**

Η φόρμα καταχώρησης συνταγής προσομοιάζει το έντυπο, για την διευκόλυνση του/της ιατρού.

Αριστερά στο χώρο **Στοιχεία Ιατρού**, εμφανίζονται τα πιστοποιημένα στοιχεία του/της ιατρού.

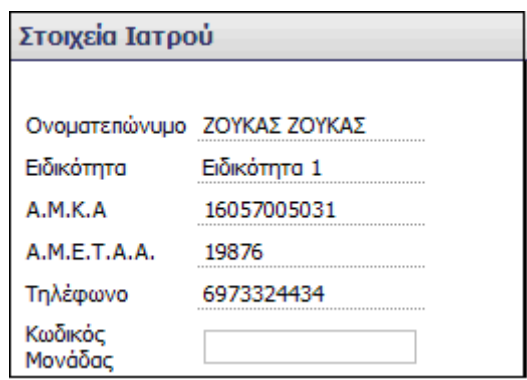

Δεξιά, στο χώρο **Στοιχεία Ασφαλισμένου** ο/η ιατρός πρέπει αρχικά να επιλέξει τον φορέα που ανήκει ο ασφαλισμένος.

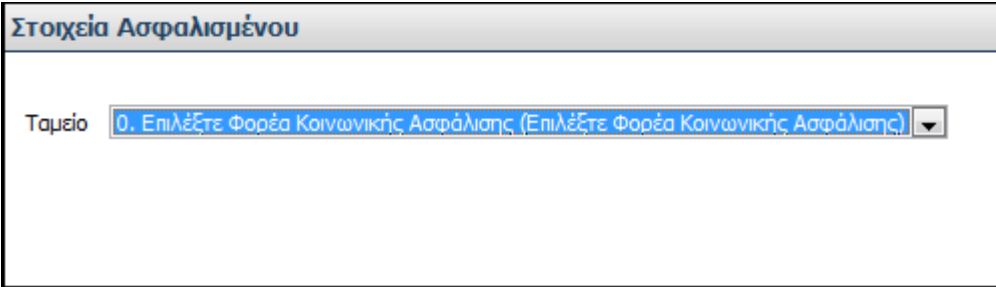

Μετά την επιλογή του φορέα, ο/η ιατρός πρέπει να καταχωρήσει στο πεδίο Α.Μ.Κ.Α τον Α.Μ.Κ.Α. του/της ασθενούς.

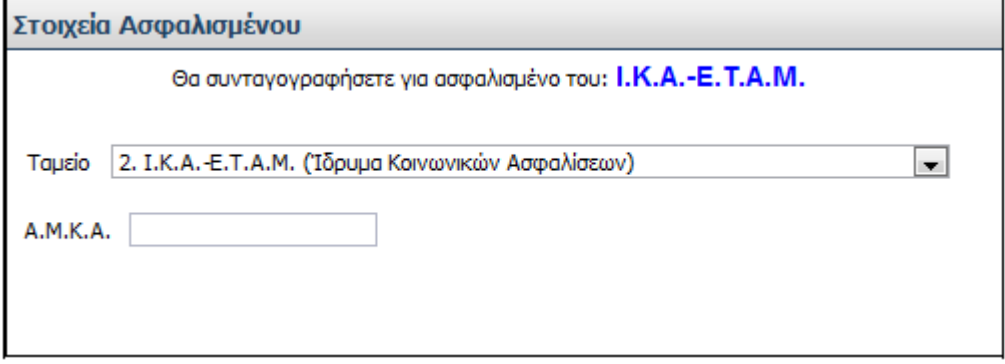

Μετά την καταχώρηση του Α.Μ.Κ.Α. εμφανίζονται τα προσωπικά στοιχεία του/της ασθενούς

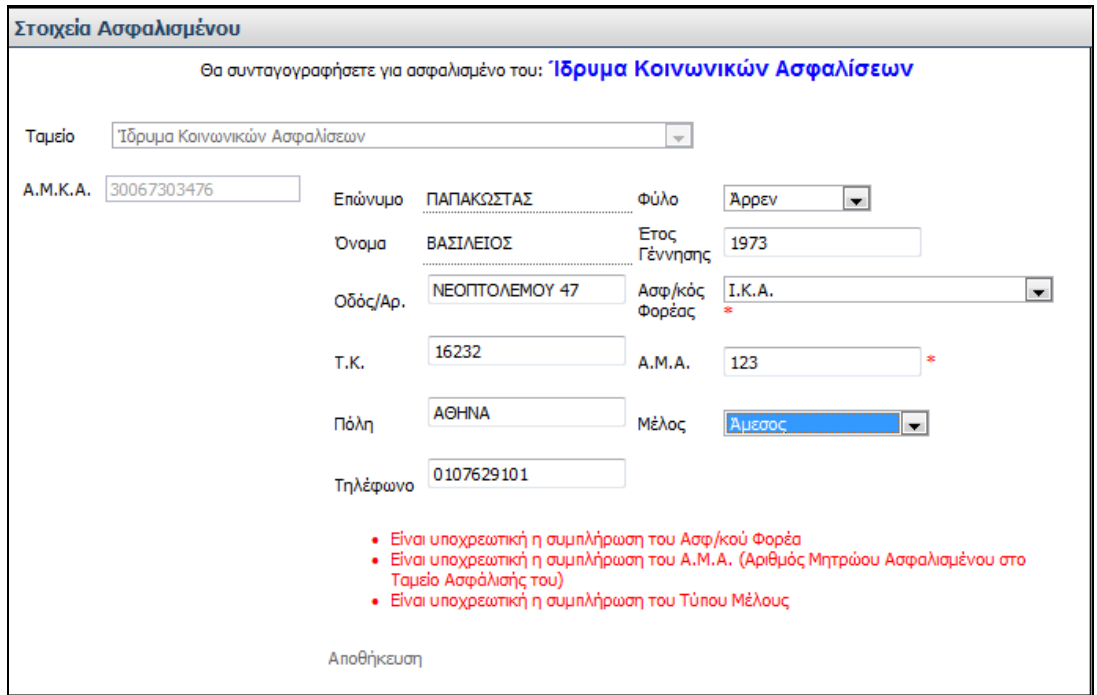

Σε αυτό το παράδειγμα, εμφανίζονται προειδοποιητικά μηνύματα για την συμπλήρωση του ασφαλιστικού φορέα, του Α.Μ.Α και του τύπου μέλους. Μετά την συμπλήρωση αυτών των στοιχείων ο/η ιατρός πατώντας το **Αποθήκευση** καταχωρεί τα στοιχεία που συμπλήρωσε.

Στην επόμενη οθόνη

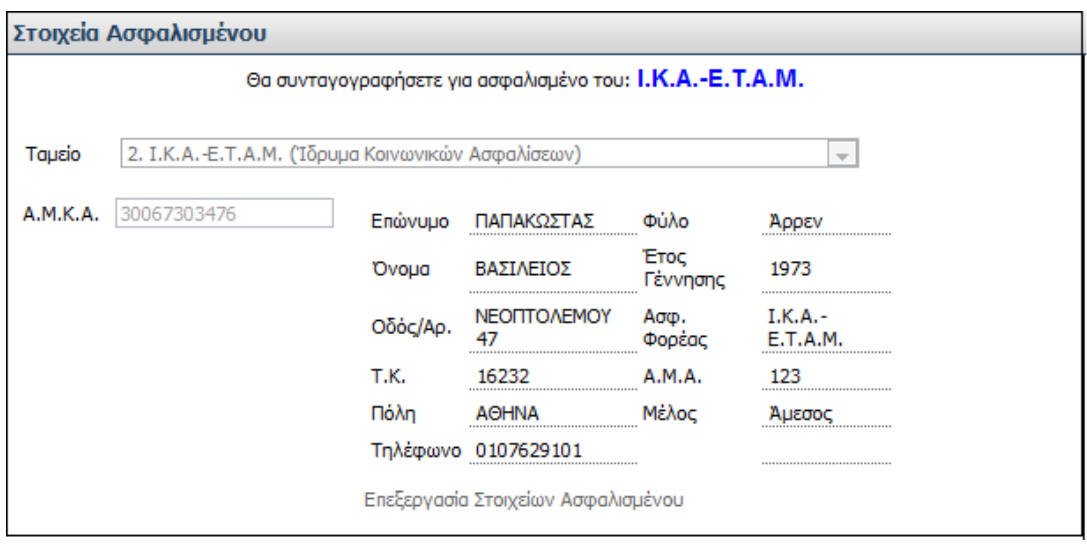

ο/η ιατρός πατώντας το **Επεξεργασία Στοιχείων Ασφαλισμένου** έχει την δυνατότητα να τροποποιήσει **τ**α στοιχεία του/της ασφαλισμένου.

**Προσοχή: Το σύστημα επικοινωνεί με την Βάση Δεδομένων του Α.Μ.Κ.Α. και ενημερώνεται με τα τρέχοντα, ισχύοντα στοιχεία του/της ασθενούς. Σε περίπτωση που μετά από αυτήν την ενέργεια, το ονοματεπώνυμο του/της ασθενούς παραμένει λανθασμένο ή κενό, ο/η ιατρός πρέπει να ενημερώσει τον/την ασθενή ότι η συνταγογράφηση δεν μπορεί να προχωρήσει και ο/η ασθενής πρέπει να μεταβεί στο ΚΕΠ της περιοχής του/της για να ενημερώσει τα ορθά του στοιχεία.** 

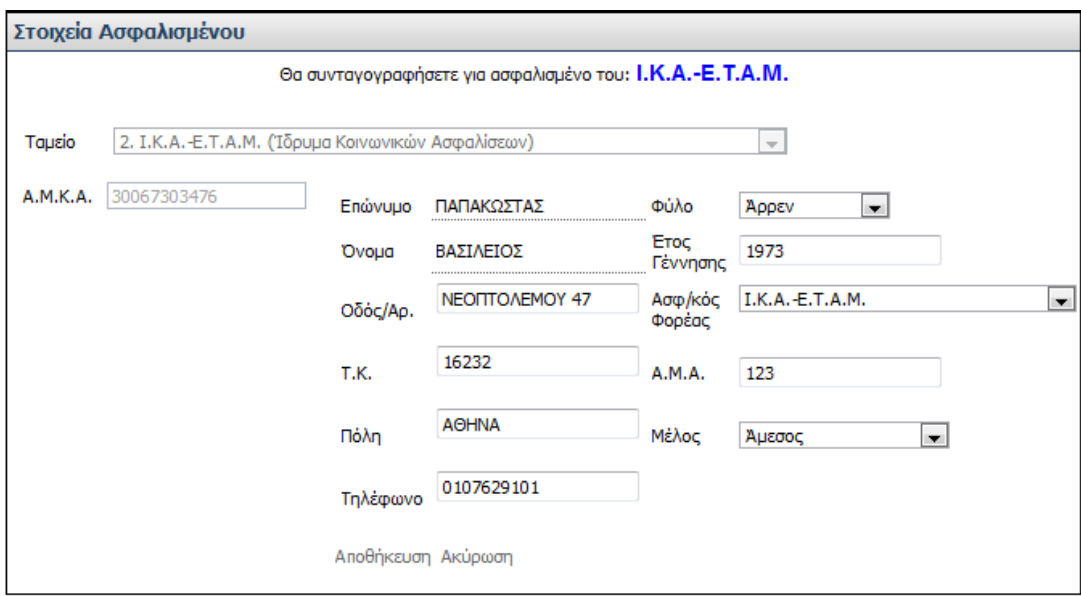

Στην ακόλουθη οθόνη

ο/η ιατρός πραγματοποιεί τις απαραίτητες αλλαγές στοιχείων του ασφαλισμένου και πατώντας το **Αποθήκευση** πραγματοποιείται η αποθήκευση των αλλαγών. Για την έξοδο από την οθόνη επεξεργασίας στοιχείων ασφαλισμένου ο/η ιατρός επιλέγει το **Ακύρωση**.

#### **1. Βασικά στοιχεία συνταγής**

Ο/Η ιατρός έχει τη δυνατότητα να πραγματοποιήσει ελεύθερη συνταγή ή τυπική (για ασφαλισμένο του ταμείου), επιλέγοντας την αντίστοιχη τιμή στο Τύπος Συνταγής.

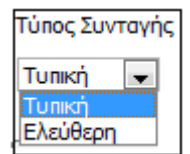

Επίσης ο/η ιατρός επιλέγει αν πρόκειται για απλή συνταγή ή επαναλαμβανόμενη (για χρόνια πάθηση και έως τρεις μήνες).

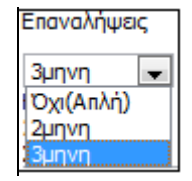

Εάν η συνταγή είναι επαναλαμβανόμενη τότε ο ο/η ιατρός επιλέγει στις **Επαναλήψεις** την τιμή 2μηνη ή 3μηνη. Εφόσον επιλεχθεί 2μηνη ή 3μηνη, εμφανίζεται η ένδειξη Χρόνια πάθηση.

Χρόνια πάθηση

Στο πεδίο **Ημ/νία Καταχώρησης** εμφανίζεται η τρέχουσα ημερομηνία.

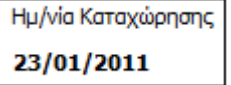

Το σύστημα αυτόματα υπολογίζει τα βάσει νόμου χρονικά διαστήματα εκτέλεσης της συνταγής και των επαναλήψεών της.

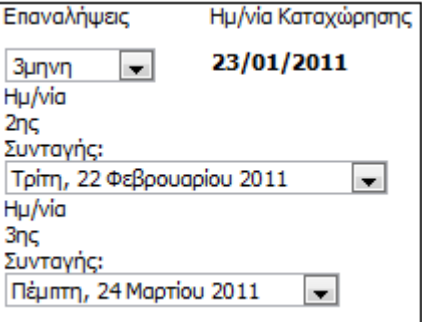

Μετά την ολοκλήρωση της καταχώρησης της συνταγής, το σύστημα θα εκτυπώσει όλες τις συνταγές.

Ο/Η ιατρός επιλέγοντας την ένδειξη **Αντιγραφή Συνταγής**

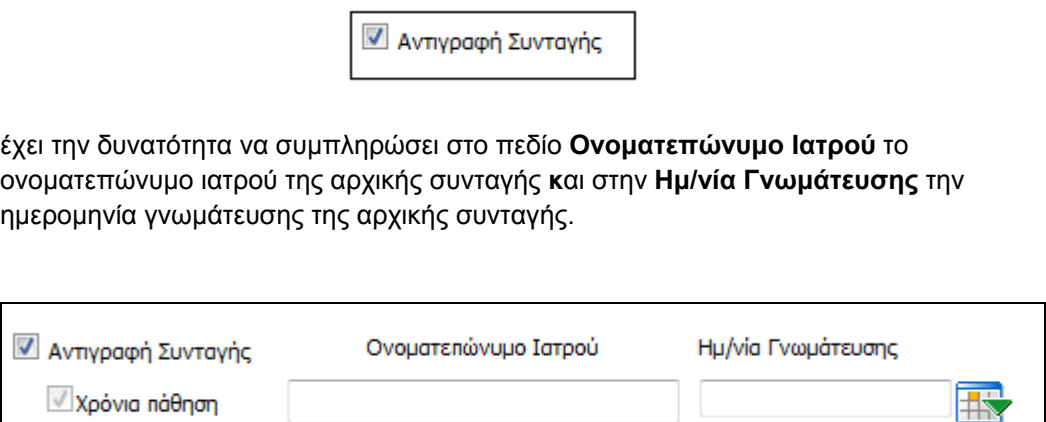

**Σημείωση: Για την διευκόλυνση του/της ιατρού, το σύστημα έχει προεπιλεγμένες τις επιλογές: Τυπική συνταγή | Απλή | Ημερομηνία εκτέλεσης την τρέχουσα.** 

#### **2. Διάγνωση**

Για την καταχώρηση της νόσου του/της ασθενούς, το σύστημα προσφέρει δύο τρόπους:

**Χρήση της κωδικοποίησης νόσων ICD10**: ο/η ιατρός πατώντας το κουμπί

Επιλογή από ICD-10

επιλέγει αρχικά κριτήριο αναζήτησης: α) με κωδικό β) με λέξεις κλειδιά στην περιγραφή της νόσου.

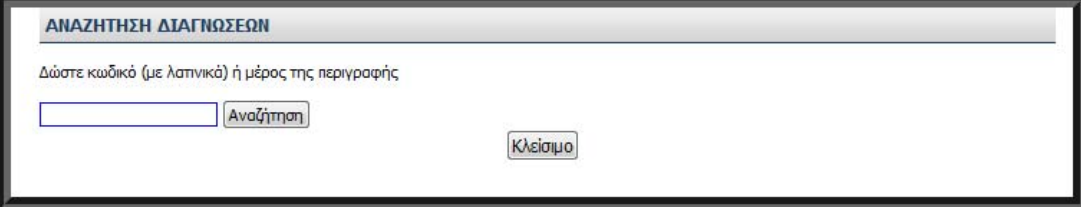

Για τη διευκόλυνση της διαδικασίας, το σύστημα επιτρέπει την καταχώρηση με ΚΕΦΑΛΑΙΑ, με πεζά, με τόνους ή χωρίς τόνους, καθώς επίσης και με λίγους αρχικούς χαρακτήρες. Πατώντας το κουμπί **Αναζήτηση** το σύστημα εμφανίζει όλες τις σχετικές νόσους.

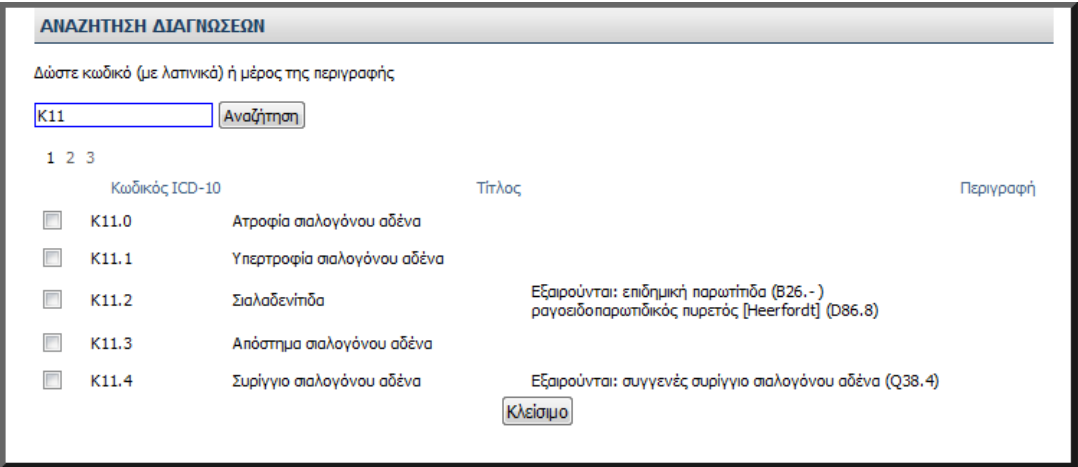

Ο/Η ιατρός επιλέγει την ορθή νόσο επιλέγοντας το τετράγωνο αριστερά από τον κωδικό της νόσου και πατώντας το κουμπί **Κλείσιμο**.

**Με εισαγωγή ελεύθερου κειμένου**: ο/η ιατρός καταχωρεί στο πεδίο **Διάγνωση** (**Ελεύθερο Κείμενο),** την περιγραφή της νόσου.

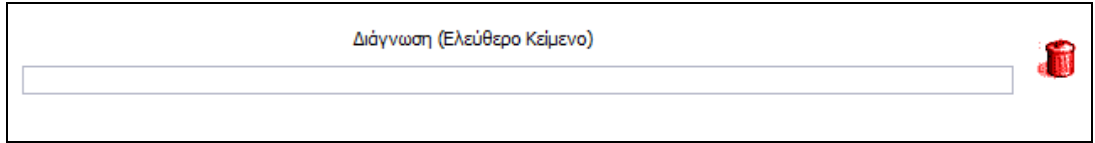

Και στους δύο τρόπους καταχώρησης διάγνωσης, παρέχεται η δυνατότητα διαγραφής της, πατώντας το εικονίδιο της διαγραφής .

#### **3. Θεραπεία**

**Συσκευασίες**: Ο/Η ιατρός μπορεί να επιλέξει έως τρία (3) διαφορετικά φάρμακα και εφόσον δεν πρόκειται για χρόνια πάθηση, έως 2 συσκευασίες. Εφόσον όμως επιλέξει την ένδειξη **Θεραπεία μηνός** το σύστημα του επιτρέπει να επιλέξει έως 10 συσκευασίες.

Στην περίπτωση που επιλέξει την ένδειξη **Μονοδοσικά**, το σύστημα επιτρέπει την επιλογή μέχρι και 120 συσκευασιών.

**Ποσοστά συμμετοχής**: Ο γιατρός επιλέγει το σωστό ποσοστό συμμετοχής ανά φάρμακο. Το πεδίο είναι υποχρεωτικής καταχώρησης. Εφόσον ο/η ασθενής ανήκει σε μία κατηγορία μηδενικής συμμετοχής (π.χ. κύηση) ο/η ιατρός επιλέγει την κατηγορία αυτή από το πεδίο επιλογής **Περιπτώσεις Μηδενικής Συμμετοχής για όλη τη συνταγή**

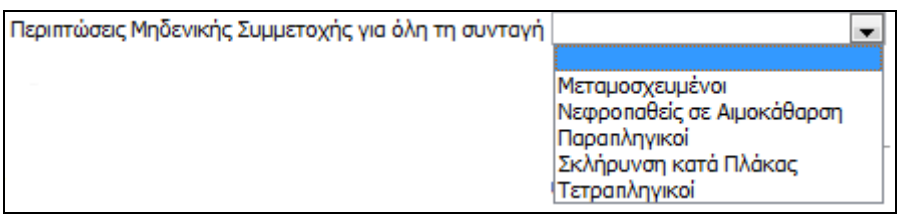

και το σύστημα αυτόματα επιλέγει για όλα τα φάρμακα ποσοστό 0%. Όταν ο/η ασθενής ανήκει στην κατηγορία **Δικαιούχος ΕΚΑΣ,** το ποσοστό συμμετοχής που μπορεί να επιλεχθεί είναι 0% και 10%.

#### **Σημείωση**: **η ορθή επιλογή ποσοστού συμμετοχής είναι από νόμο υποχρέωση του/της ιατρού και συστήνεται ο προσεκτικός επανέλεγχος των επιλεγμένων ανά φάρμακο ποσοστών συμμετοχής.**

Επιλογή φαρμάκων.

Στην περιοχή επιλογής φαρμάκων

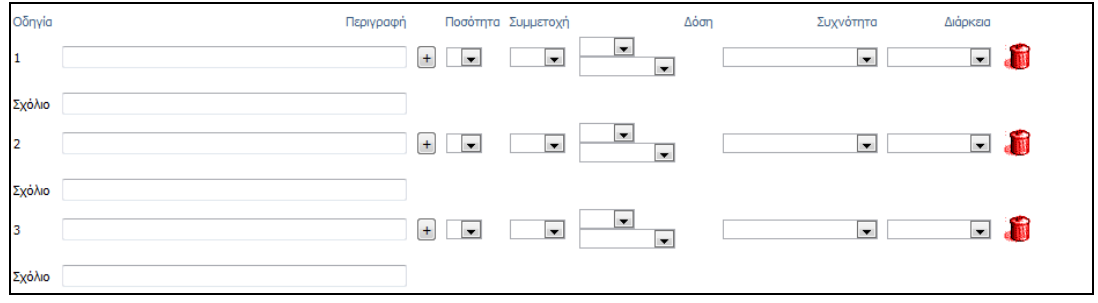

ο/η ιατρός πατώντας το κουμπί Αναζήτηση/Προσθήκη φαρμακευτικού προϊόντος  $\left| \pm \right|$  , αναζητεί τα φάρμακα που κυκλοφορούν στην ελληνική αγορά και έχουν τιμή, με δύο τρόπους:

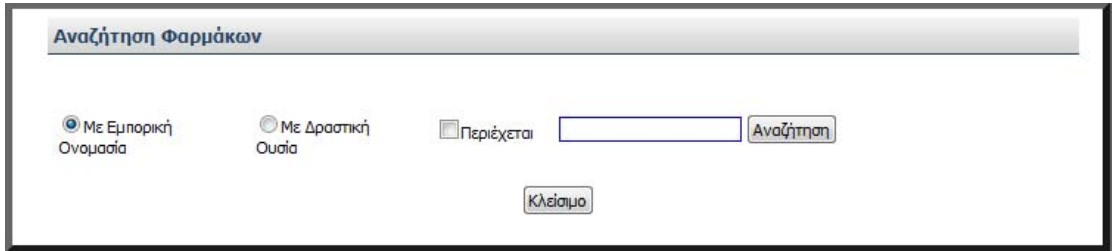

**Με εμπορική ονομασία**: Ο/Η ιατρός πληκτρολογεί τουλάχιστον 2 αρχικούς χαρακτήρες από την ονομασία του φαρμάκου και επιλέγει το κουμπί **Αναζήτηση**. Για τη διευκόλυνση της διαδικασίας το σύστημα μπορεί να αναζητήσει με ΚΕΦΑΛΑΙΑ, με πεζά, με λατινικούς χαρακτήρες αλλά και με ελληνικούς χαρακτήρες. Από τον πίνακα αποτελεσμάτων που προκύπτει,

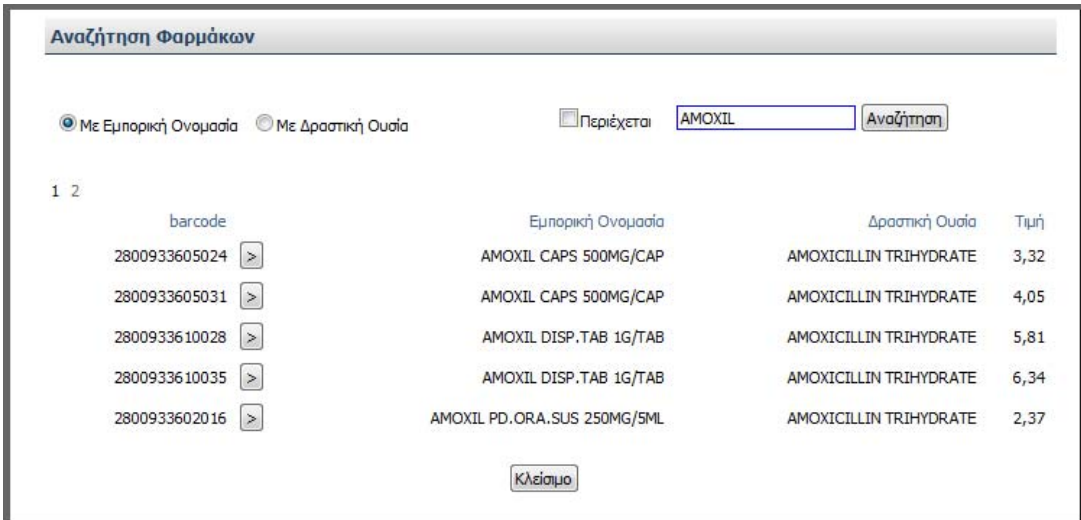

επιλέγει το φάρμακο που επιθυμεί επιλέγοντας το ανάλογο εικονίδιο επιλογής  $\boxed{\geq}$  .

**Με δραστική ουσία**: Ο/Η ιατρός πληκτρολογεί έναν ή περισσότερους αρχικούς λατινικούς χαρακτήρες από την δραστική ουσία και επιλέγει το κουμπί **Αναζήτηση**

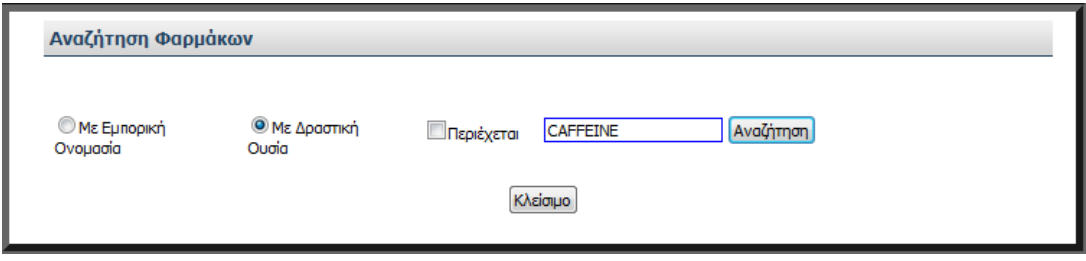

Το σύστημα εμφανίζει όλες τις σχετικές δραστικές ουσίες και τα συνώνυμά τους.

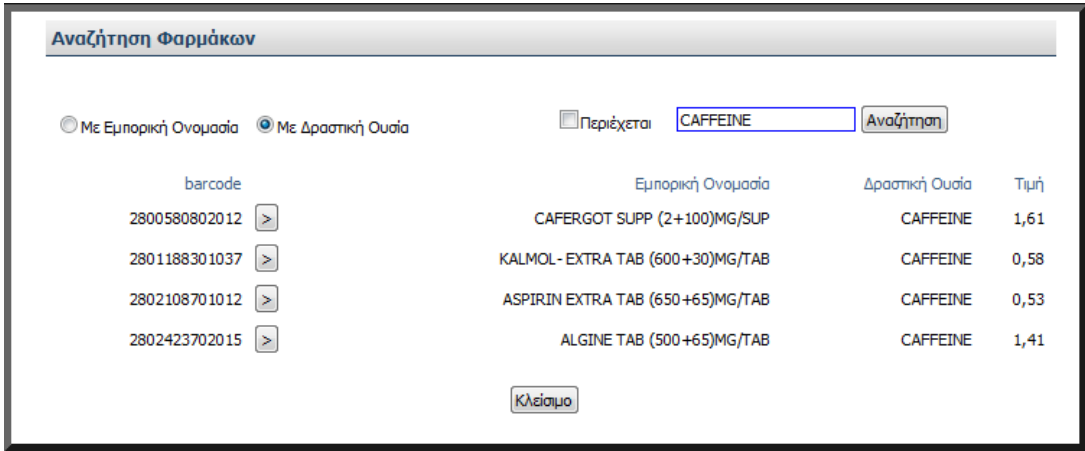

Από τον πίνακα αποτελεσμάτων που προκύπτει, επιλέγει το φάρμακο που επιθυμεί επιλέγοντας το ανάλογο εικονίδιο επιλογής  $\boxed{\geq}$ .

Μετά την επιλογή των φαρμάκων, ο/η ιατρός επιλέγει:

την επιθυμητή ποσότητα φαρμάκου από την λίστα τιμών στο πεδίο Π**οσότητα**,

το ποσοστό συμμετοχής από τα διαθέσιμα ποσοστά στο πεδίο **Συμμετοχή**,

τον απαιτούμενο αριθμό δόσης και την μορφή της στο πεδίο **Δόση,** 

την επιθυμητή συχνότητα από την λίστα τιμών στο πεδίο **Συχνότητα,** 

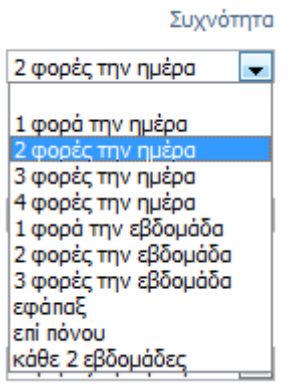

και την διάρκεια λήψης του φαρμάκου στο πεδίο **Διάρκεια**,

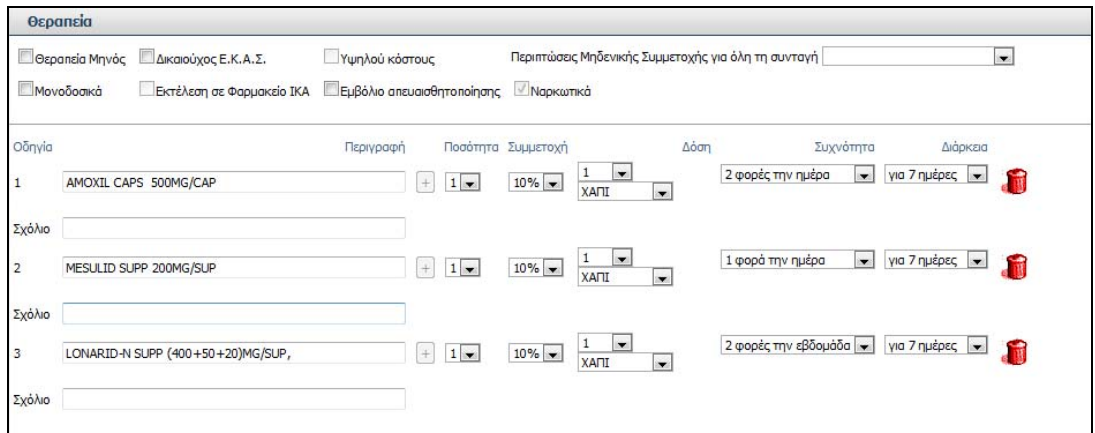

**ε**νώ στο πεδίο **Σχόλιο** αναγράφει οδηγίες λήψης του φαρμάκου που εκτυπώνονται στην συνταγή.

Ο/Η ιατρός έχει την δυνατότητα να διαγράψει κάποιο φάρμακο πατώντας το εικονίδιο

διαγραφής που βρίσκεται στο τέλος της γραμμής του φαρμάκου.

Επιπρόσθετα, ο/η ιατρός έχει την δυνατότητα να πληκτρολογήσει κάποια σχόλια που αφορούν την συνταγή στο πεδίο **Σχόλια Συνταγής**.

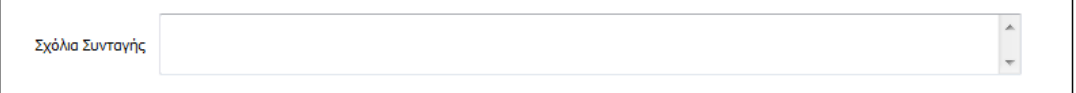

#### **4. Καταχώρηση-Ακύρωση**

Για την ολοκλήρωση της καταχώρησης της συνταγής, ο/η ιατρός επιλέγει το κουμπί **Καταχώρηση Συνταγής**. Σε αντίθετη περίπτωση ο/η ιατρός έχει την δυνατότητα να διαγράψει όσα στοιχεία έχει επιλέξει πατώντας το κουμπί **Καθαρισμός** και να αρχίσει την εισαγωγή στοιχείων της συνταγής από την αρχή.

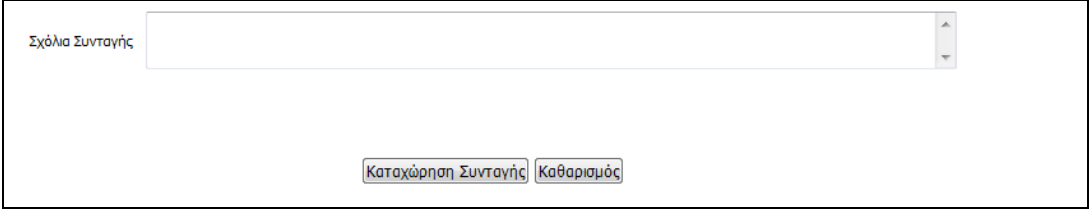

Με την επιλογή **Καταχώρηση Συνταγής, τ**ο σύστημα προσφέρει τις εξής δυνατότητες:

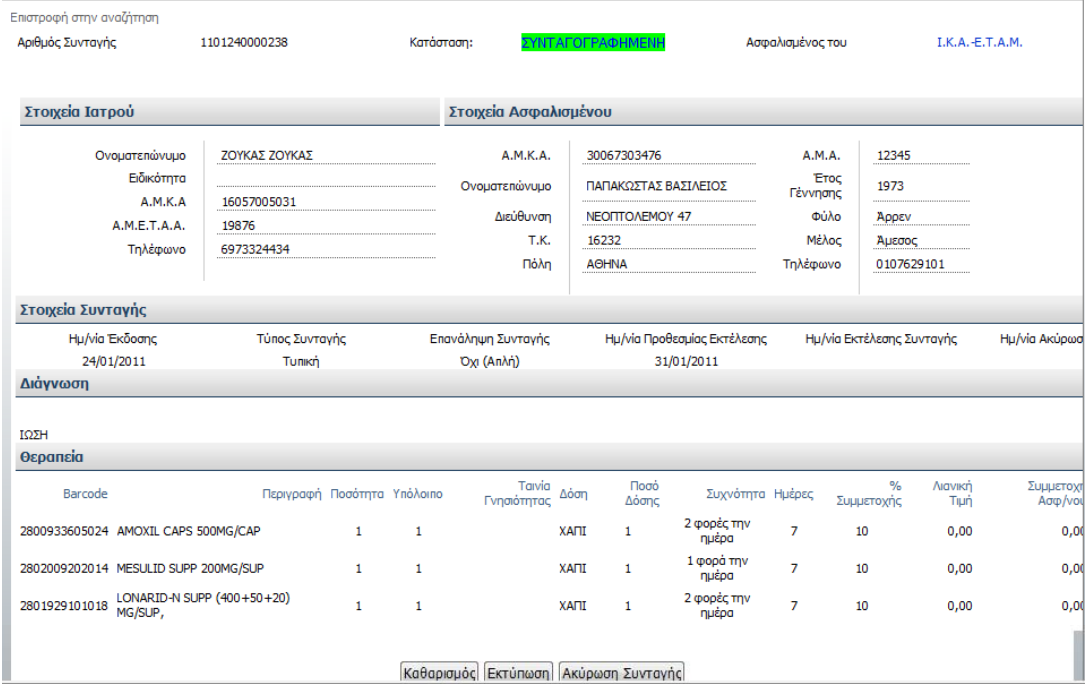

- την δυνατότητα καθαρισμού της συνταγής πατώντας το κουμπί **Καθαρισμός,** έτσι ώστε ο/η ιατρός να εισάγει τα στοιχεία μιας νέας συνταγής.
- την δυνατότητα ακύρωσης της συνταγής πατώντας το κουμπί **Ακύρωση Συνταγής**. Στην περίπτωση ακύρωσης της συνταγής εμφανίζεται το ακόλουθο μήνυμα

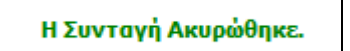

• την δυνατότητα εκτύπωσης της συνταγής πατώντας το κουμπί **Εκτύπωση.** 

Πατώντας το **Εκτύπωση,** ο/η ιατρός επιλέγει το άνοιγμα ή την αποθήκευση του αρχείου της συνταγής. Επιλέγοντας το άνοιγμα η συνταγή εμφανίζεται έτοιμη για να εκτυπωθεί όπως παρακάτω:

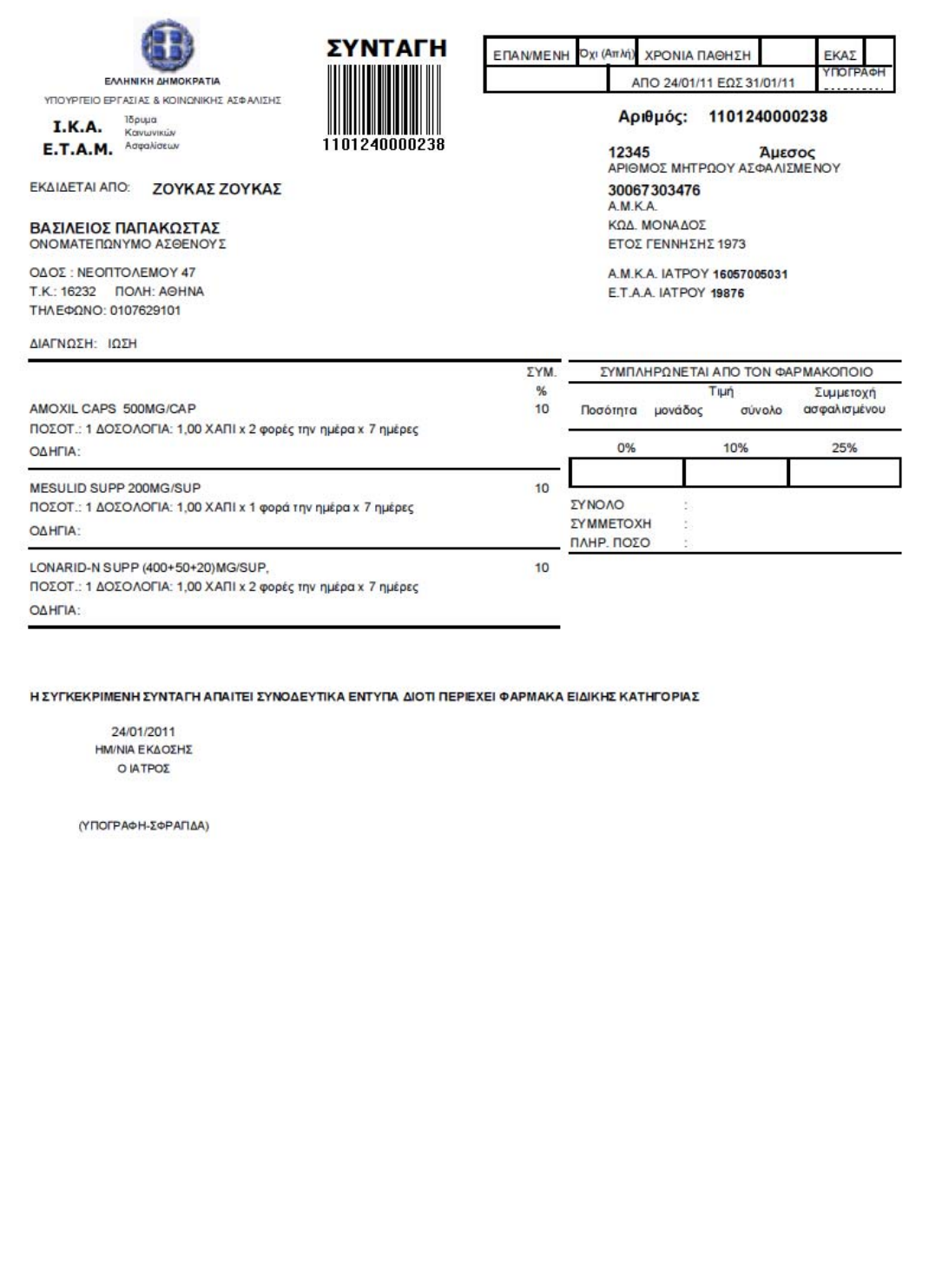

**Σημείωση**: ο/η ιατρός οφείλει να υπογράψει και να σφραγίσει τη συνταγή που θα εκτυπώσει και να την δώσει στον/στην ασθενή.

#### **Αναζήτηση Συνταγής**

Στην οθόνη αναζήτησης συνταγής

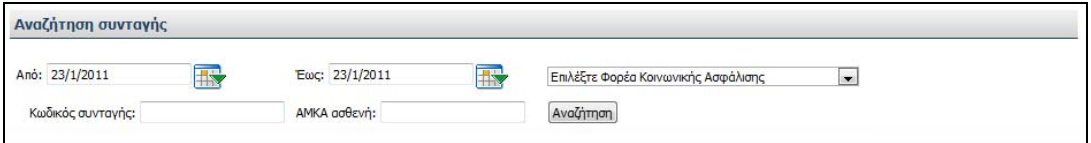

ο/η ιατρός θέτει τα χρονικά όρια της αναζήτησης στα πεδία **Από** και **Έως.** 

Στο πεδίο **Επιλέξτε Φορέα Κοινωνικής Ασφάλισης** επιλέγει εάν το επιθυμεί από την λίστα τιμών τον ασφαλιστικό φορέα που καταχωρήθηκε η συνταγή**.** 

**Ε**άν γνωρίζει το barcode της συνταγής το πληκτρολογεί στο πεδίο **Κωδικός συνταγής**.

Ο/Η ιατρός πατώντας το κουμπί **Αναζήτηση** εμφανίζει την συνταγή στην λίστα επιτυχιών της αναζήτησης.

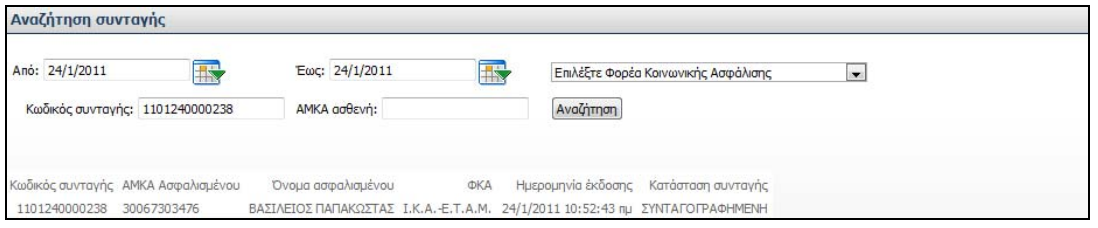

Επιπρόσθετα ο/η ιατρός έχει την δυνατότητα να αναζητήσει συνταγές πληκτρολογώντας τον Α.Μ.Κ.Α. του ασφαλισμένου στο πεδίο **ΑΜΚΑ ασθενή.** 

Στην συνέχεια πατώντας το κουμπί **Αναζήτηση** εμφανίζονται στην λίστα επιτυχιών της αναζήτησης όλες οι συνταγές του ασφαλισμένου για το συγκεκριμένο χρονικό διάστημα.

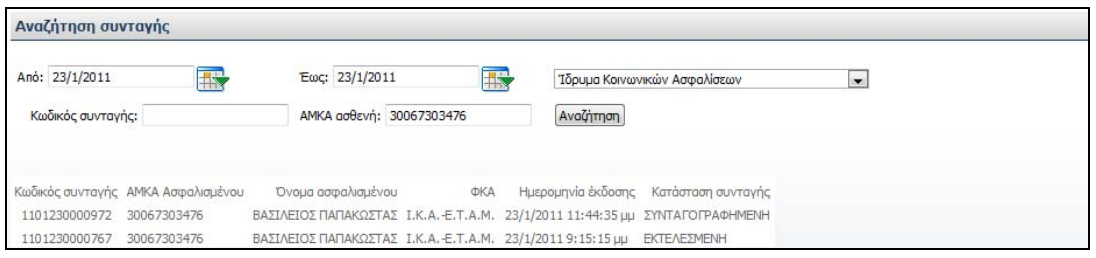

Οι πληροφορίες που παρέχονται στην λίστα επιτυχιών είναι οι εξής:

Κωδικός συνταγής ΑΜΚΑ ασφαλισμένου Όνομα ασφαλισμένου ΦΚΑ

Ημερομηνία έκδοσης

Κατάσταση συνταγής (ΣΥΝΤΑΓΟΓΡΑΦΗΜΕΝΗ, ΜΕΡΙΚΩΣ ΕΚΤΕΛΕΣΜΕΝΗ, ΕΚΤΕΛΕΣΜΕΝΗ)

## **Αποτελέσματα αναζήτησης**

Ο πίνακας αποτελεσμάτων παρουσιάζει τα αποτελέσματα της αναζήτησης, σύμφωνα με τα κριτήρια που έχει επιλέξει ο/η ιατρός.

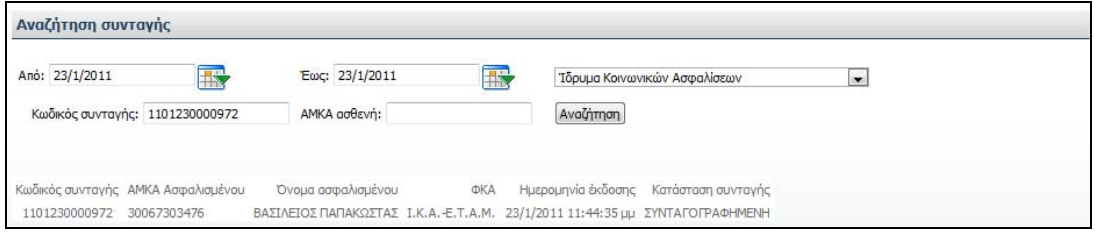

Ο/Η ιατρός επιλέγει την συνταγή που επιθυμεί πατώντας σε οποιοδήποτε πεδίο στη σχετική γραμμή του πίνακα.

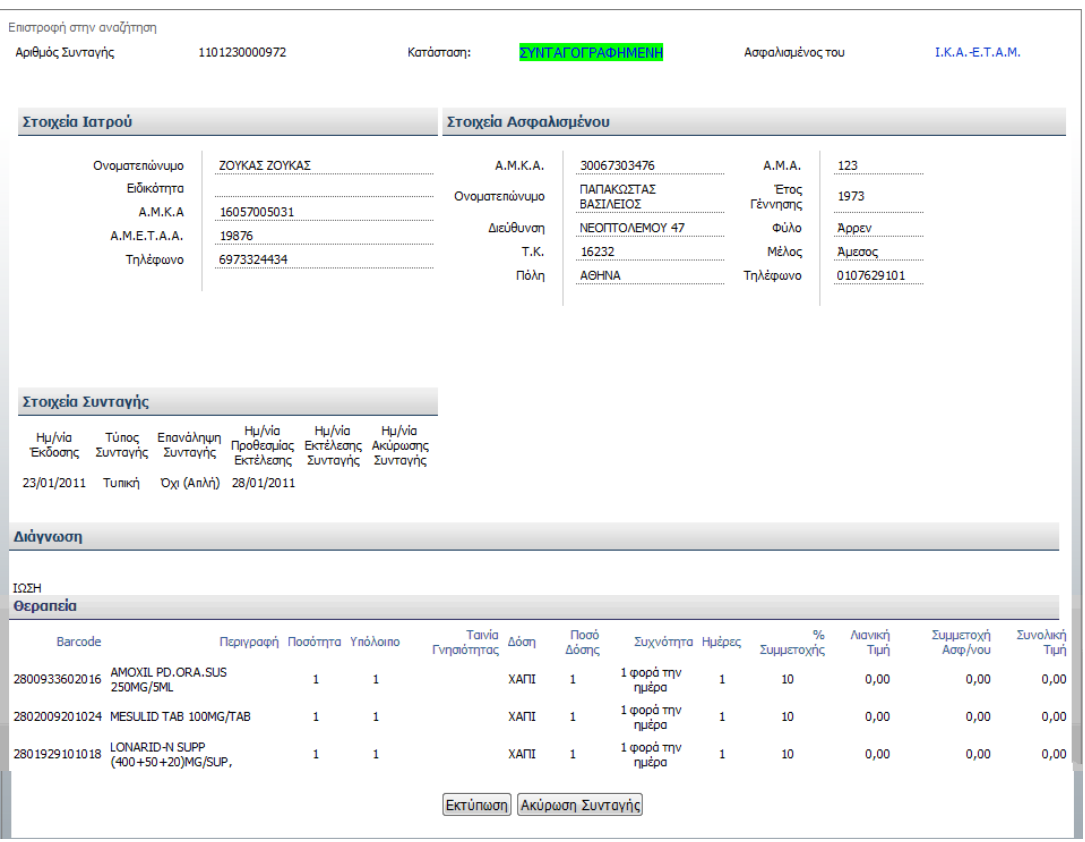

Επιλέγοντας την συνταγή, εμφανίζονται όλα τα στοιχεία της

Για να επιστρέψει ο/η ιατρός στην οθόνη αναζήτησης συνταγής επιλέγει το **Επιστροφή στην αναζήτηση** που βρίσκεται στο αριστερό επάνω μέρος της οθόνης.

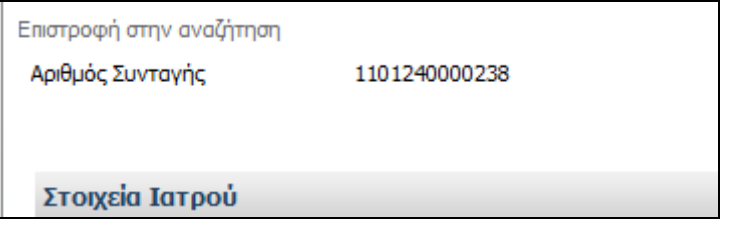

# **Προβολή συνταγής**

**.** 

Κατά την πραγματοποίηση μίας αναζήτησης συνταγής στη φόρμα **Αναζήτηση συνταγής**, παρουσιάζονται. τα αποτελέσματα της αναζήτησης στον πίνακα αποτελεσμάτων.

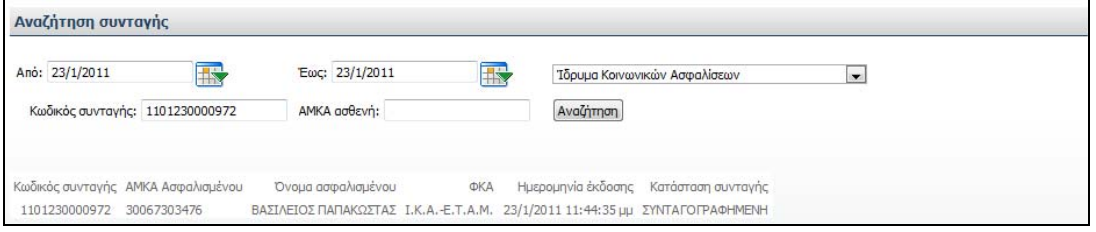

Ο/Η ιατρός επιλέγει τη συνταγή που επιθυμεί την προβολή της πατώντας σε οποιοδήποτε πεδίο στη σχετική γραμμή του πίνακα.

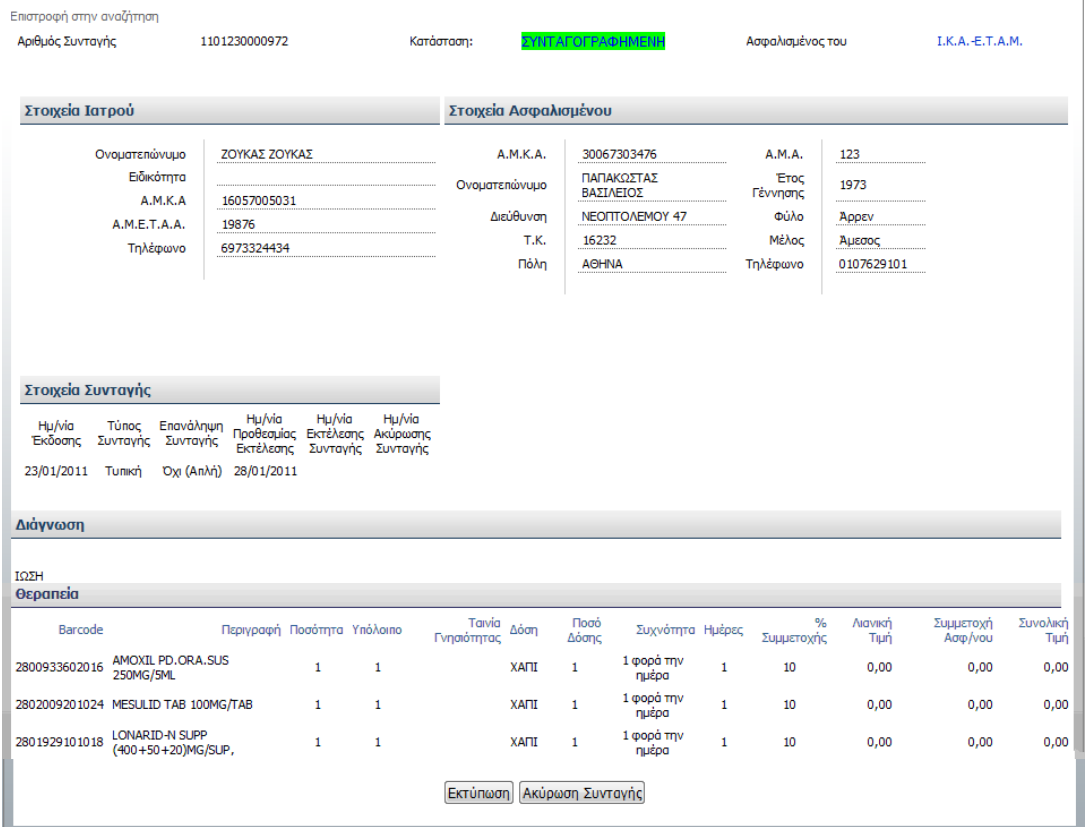

Σημειώνεται ότι στη φόρμα προβολής μίας συνταγής, το σύστημα δεν επιτρέπει την τροποποίησή της.

## **Τα στοιχεία μου**

Η φόρμα εμφανίζει στον/στην ιατρό τα στοιχεία πιστοποίησής του, δηλαδή αυτά που δήλωσε κατά τη συναλλαγή του με το σύστημα πιστοποίησης.

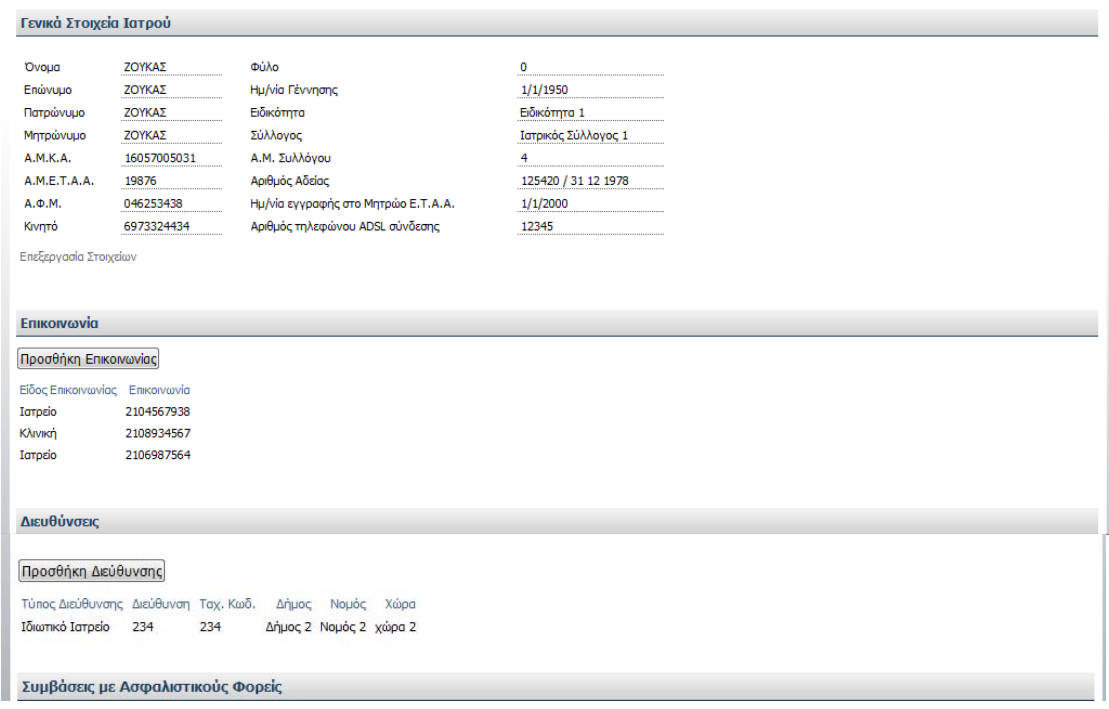

Πατώντας στο **Επεξεργασία Στοιχείων**, ο/η ιατρός έχει τη δυνατότητα τροποποίησης των ακόλουθων στοιχείων του,

Ημερομηνία Γέννησης Ειδικότητα Σύλλογος Α.Μ. Συλλόγου Αριθμός Αδείας Ημερομηνία Εγγραφής στο Μητρώο Ε.Τ.Α.Α. Αριθμός τηλεφώνου ADSL σύνδεσης

Για την αποθήκευση των αλλαγών, ο/η ιατρός πατάει το **Αποθήκευση Στοιχείων**.

Για την μη αποθήκευση των αλλαγών και την επιστροφή στην αρχική οθόνη με τα στοιχεία του, ο/η ιατρός επιλέγει το **Ακύρωση**.

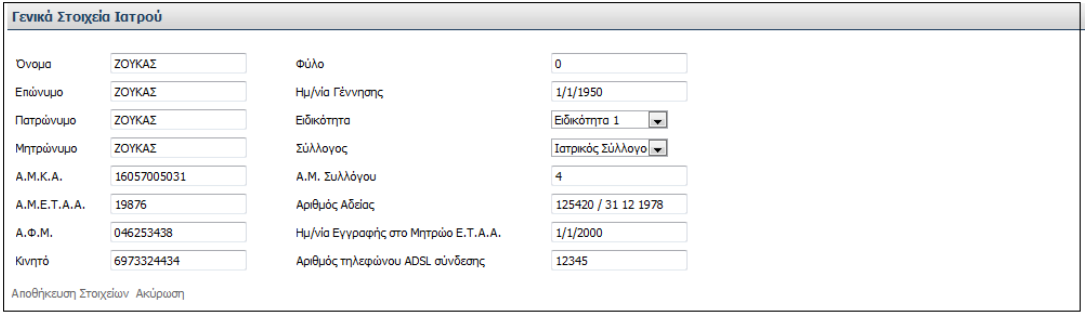

Ο/Η ιατρός δηλώνει επίσης προαιρετικά στο σύστημα τις **υγειονομικές μονάδες** στις οποίες εργάζεται, **διευθύνσεις επικοινωνίας**, **τηλεφωνικούς αριθμούς επικοινωνίας και λογαριασμούς ηλεκτρονικού ταχυδρομείου** πατώντας το κουμπί **Προσθήκη Επικοινωνίας**,

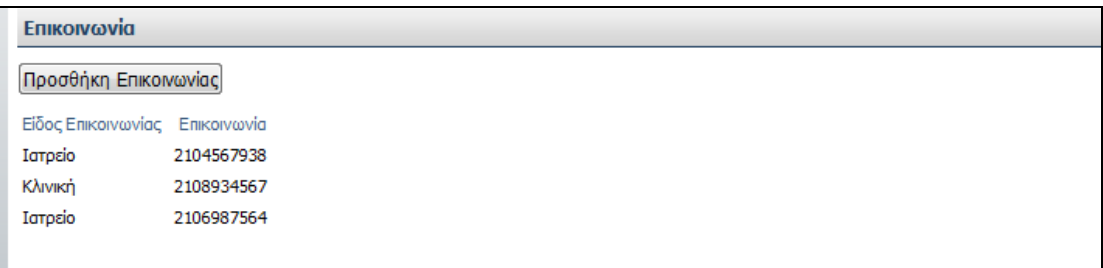

Πατώντας το κουμπί **Προσθήκη Επικοινωνίας**, ο/η ιατρός επιλέγει το είδος της Επικοινωνίας (Ιατρείο, Κλινική, Οικία, Φαρμακείο)

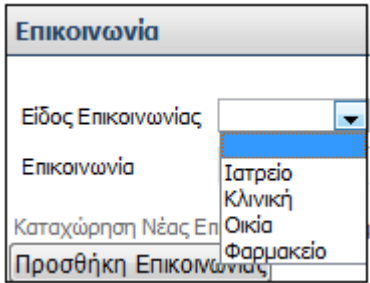

και στο πεδίο **Επικοινωνία** πληκτρολογεί τον αριθμό τηλεφώνου, φαξ κλπ.

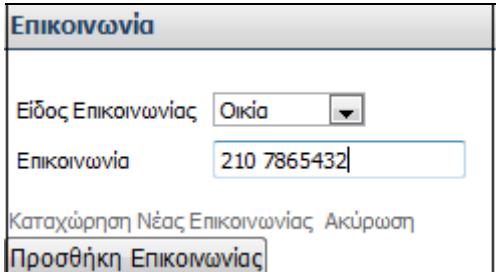

Για την καταχώρηση της νέας επικοινωνίας ο/η ιατρός επιλέγει το **Καταχώρηση Νέας Επικοινωνίας** η **Ακύρωση** για ακύρωση της καταχώρησης επικοινωνίας**.** 

Ο/Η ιατρός δηλώνει επίσης προαιρετικά στο σύστημα πρόσθετες διευθύνσεις πατώντας το κουμπί **Προσθήκη Διεύθυνσης**.

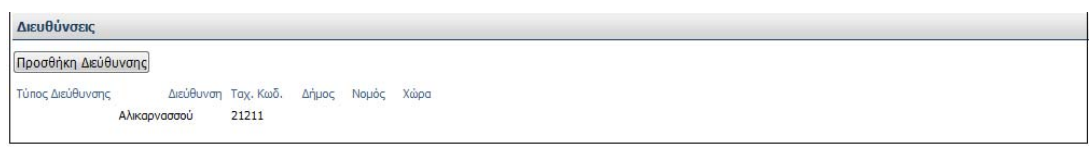

Στην ακόλουθη οθόνη

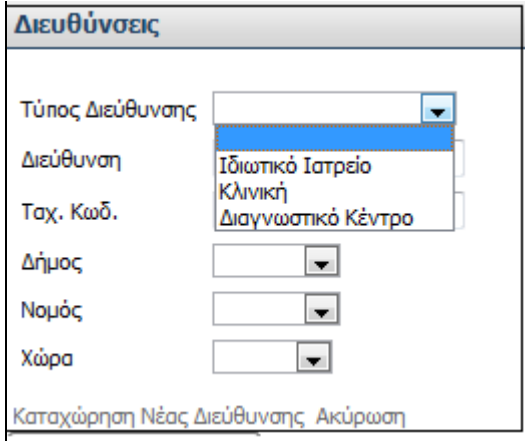

στο πεδίο **Τύπος Διεύθυνσης**, ο/η ιατρός επιλέγει μια από τις τιμές που εμφανίζονται (Ιδιωτικό Ιατρείο, Κλινική, Διαγνωστικό Κέντρο) και στην συνέχεια πληκτρολογεί την διεύθυνση του στο πεδίο **Διεύθυνση.** Στο πεδίο **Ταχ. Κώδ.** πληκτρολογεί τον ταχυδρομικό κώδικα, και στην συνέχεια επιλέγει μια τιμή στα πεδία **Δήμος**, **Νομός**, και **Χώρα**.

Για την καταχώρηση της νέας διεύθυνσης ο/η ιατρός επιλέγει το **Καταχώρηση Νέας Διεύθυνσης** η **Ακύρωση** για ακύρωση της καταχώρησης νέας διεύθυνσης**.** 

Μετά την αποθήκευση της νέας διεύθυνσης με την λειτουργία **Καταχώρηση Νέας Διεύθυνσης,** η νέα διεύθυνση θα εμφανιστεί στην λίστα των διευθύνσεων του/της ιατρού.

#### **ΠΡΟΣΟΧΗ**:

Τα στοιχεία πιστοποίησης δεν επιτρέπεται από το σύστημα να τροποποιηθούν. Σε ανάγκη τέτοιας περίπτωσης, **ο χρήστης πρέπει να επικοινωνήσει με το Γραφείο Αρωγής 11131** που θα τον ενημερώσει για το τρόπο αλλαγής τέτοιων στοιχείων μέσω αποστολής **fax**.

Τα στοιχεία διεύθυνσης του ιατρείου καθώς και ημέρες και ώρες επισκεπτηρίου είναι πληροφορίες που εμφανίζονται στη σύμβαση του/της ιατρού με τον ασφαλιστικό φορέα.

Η τροποποίησή τους στο σύστημα είναι **απλώς ενημερωτική** και **ο/η ιατρός οφείλει αρχικά να ενημερώσει τον ασφαλιστικό φορέα** πριν προβεί σε οποιαδήποτε τέτοια αλλαγή.

#### **Ιστορικό Φαρμάκων Ασθενή**

Ο/Η ιατρός έχει την δυνατότητα εμφάνισης του ιστορικού φαρμάκων για κάποιον ασφαλισμένο. Στην ακόλουθη οθόνη,

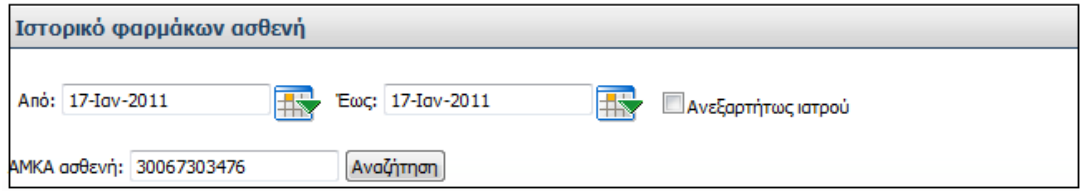

Στα πεδία **Από** και **Έως** ο/η ιατρός θέτει το χρονικό εύρος της αναζήτησης πληκτρολογώντας τις ημερομηνίες που επιθυμεί. Εναλλακτικά έχει την δυνατότητα να

τις επιλέξει από το ημερολόγιο πατώντας το κουμπί του ημερολογίου . Στην συνέχεια στο πεδίο **ΑΜΚΑ ασθενή** πληκτρολογεί το Α.Μ.Κ.Α. του ασφαλισμένου και πατάει το κουμπί **Αναζήτηση**.

Το σύστημα εμφανίζει τα αποτελέσματα της αναζήτησης σε μορφή πίνακα.

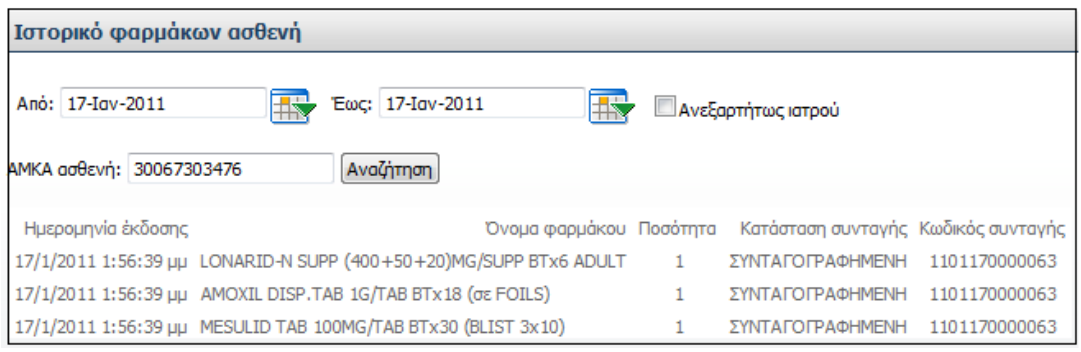

## Επιπρόσθετα, ο/η ιατρός επιλέγοντας μια γραμμή του πίνακα εμφανίζει την συνταγή στην οποία έχει καταχωρηθεί το συγκεκριμένο φάρμακο.

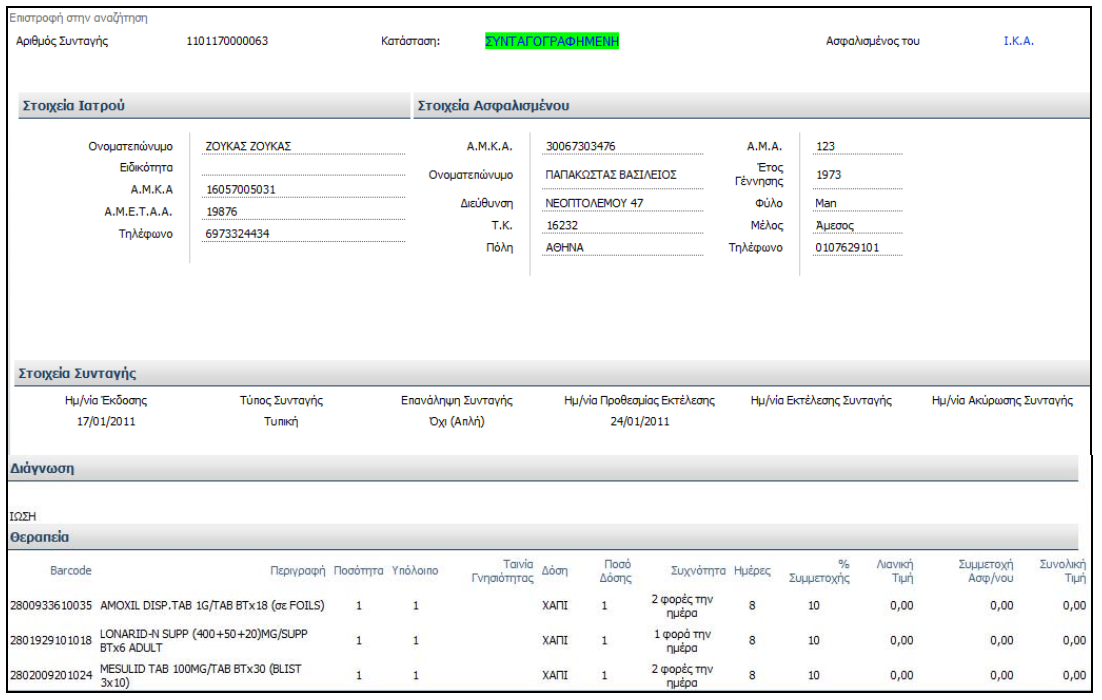

Πατώντας το κουμπί **Επιστροφή στην αναζήτηση**, ο/η ιατρός επιστρέφει στην αρχική οθόνη αναζήτησης.